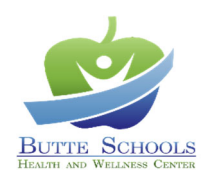

## **AUTHORIZATION FOR EMPLOYEE TUBERCULOSIS ASSESSMENT AND TESTING**

District:

Employee

## *To be completed by District*

In compliance with EC 49406, District hereby authorizes Employee/Volunteer to submit to a TB risk assessment at the Butte Schools Health and Wellness Centers.

District hereby agrees to reimburse the Butte Schools Self-Funded Programs \$25 for each office visit associated with this service and, when needed, \$20 for a tuberculin skin test and reading and \$55 for a QuantiFERON-TB Gold blood test performed at the Health and Wellness Center.

District Signature Date

 $\mathcal{L}_\text{max}$  and the contract of the contract of the contract of the contract of the contract of the contract of the contract of the contract of the contract of the contract of the contract of the contract of the contrac

*District must fax this form to 855-521-4677 or 855-999-9239 prior to delivery to employee.*

Name and Title

## *Instructions to Employee*

1. Retain a copy of this form until your assessment appointment is completed.

 $\mathcal{L}_\text{max}$  and the contract of the contract of the contract of the contract of the contract of the contract of the contract of the contract of the contract of the contract of the contract of the contract of the contrac

2. Call the Health and Wellness Center to schedule a telephone or in-office appointment. *Walk-ins are not available.*

 Chico Oroville 530-879-7582 530-532-5918 500 Cohasset Road, Suite 24 1876 Bird Street

- 3. When your appointment has been booked, you will receive a text message confirming your appointment. Within that text message is a link to complete registration and your TB Risk Assessment Questionnaire.
- 4. To finalize registration for your appointment, tap the link and follow these instructions:
	- a. Tap "Yes, I'll Be There".
	- b. Tap "Begin CHECK-IN".
	- c. Enter your date of birth and tap "Start CHECK-IN".
	- d. To verify your account, tap "Request code". You will receive a text, "Your healow CHECK-IN …", and input that code. Tap "Continue" and then "As Patient".
	- e. Confirm your Patient Information.
	- f. Because this is an occupational medicine chart and separate from your personal health chart, the following instructions apply uniquely to your TB Risk Assessment appointment chart.
		- i. There is no need to add any information under "Additional Contact". Tap "Looks good".
		- ii. There is no need to add any information under Insurance; tap "Looks good".
		- iii. There is no need to add any information under Medications; tap "Next".
		- iv. There is no need to add any information under Allergies; tap "Next".
		- v. There is no need to add any information under Hospitalizations; tap "Next".
		- vi. There is no need to add any information under Surgical History; tap "Next".
	- g. Under Medical Forms, you will see TB Risk Assessment. Tap "Start". A response to each of the six questions is required. Tap "Save" when completed. Tap "Next".
- 5. Your registration and check-in is now complete. You can click the "Add to" icon on the final screen and add this appointment to your personal calendar.
- 6. If you are referred for a chest x-ray upon completion of your appointment, contact your employer.

*Results will be faxed directly to your District's HR department upon completion of your assessment necessary testing.*